### Creating a Service Entry Sheet

In SourceHub

### Under Create/Request on the SourceHub home page, click "Create and Submit SES & Credit Memo"

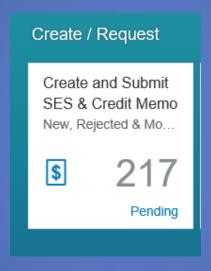

## At the bottom of the left bar titled Review and Edit, select the light blue "Add SES" button

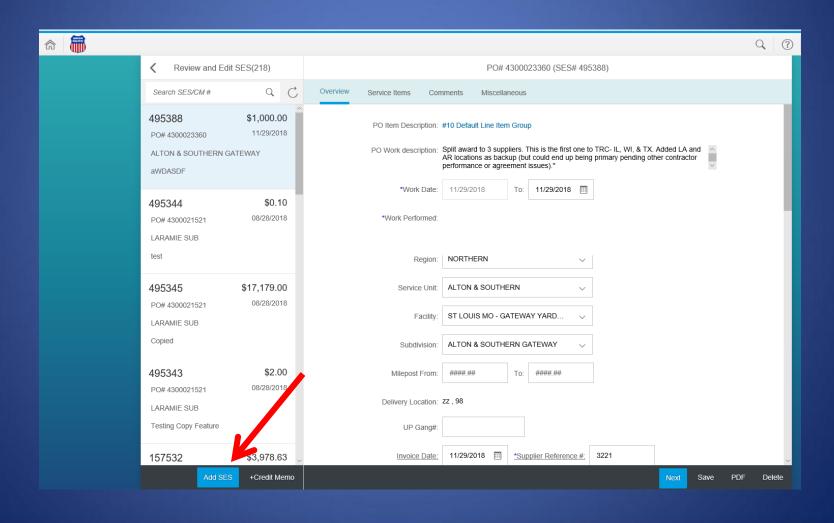

On the dialog box titled "Select PO#" enter the work date in the "Work Date" section (NOTE: work date CANNOT be in the future) and the PO # in the "Search PO #". Alternatively, you can scroll through the list to find the correct PO.

|             |   | Select P | O#  |            |   |   |
|-------------|---|----------|-----|------------|---|---|
| *Work Date: | I | Ħ        | To: | MM/DD/YYYY |   | ^ |
| Search PO#  |   |          |     |            | Q |   |

| Select PO#                                                                                                    |   |  |  |  |  |  |
|----------------------------------------------------------------------------------------------------|---|--|--|--|--|--|
| *Work Date: 11/29/2018 🛱 To: 11/29/2018                                                                                                    |   |  |  |  |  |  |
| Search PO #                                                                                                    | Q |  |  |  |  |  |
| PO#: 4300023360 Item: 10# Default Line Item Group Split award to 3 suppliers. This is the first one to TRC- IL, WI, & TX. Added LA and AR locations as backup (but could end up being primary pending other contractor performance or agreement issues)." ALTON & SOUTHERN GATEWAY, zz 98 | 0 |  |  |  |  |  |
| PO#: 4300023359(Mobile SES) Item: 10# RESOURCE NEEDING RESOURCE NEEDED for service pack upgrade Omaha NE                                                                                                    | 0 |  |  |  |  |  |
| PO#: 4300023358<br>Item: 10# Default Line Item Group<br>INVOICE PLAN                                                                                                    | 0 |  |  |  |  |  |
| PO#: 4300023349<br>Item: 10# TESTING BELOW 10K SC TO PO<br>TESTING BELOW 10K SC TO PO                                                                                                    | 0 |  |  |  |  |  |
| PO#: 4300023347(Mobile SES) Item: 10# DEMO & MODULAR INSTALL - UVALDE,TX provide all labor, equipment, material, supervision, and transportation to hookup utilities for new modular buildings and disconnect utilities, complete demolition, and disposal of old structures Uvalde, TX   | 0 |  |  |  |  |  |
| PO#: 4300023346                                                                                                    |   |  |  |  |  |  |

The PO# you entered or selected will be displayed, click OK. All of the items associated with the PO will show up.

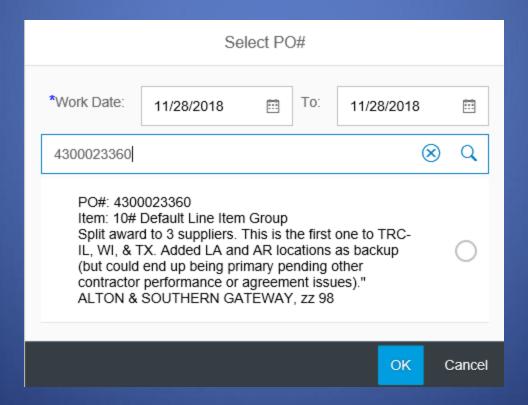

Ensure the correct PO item and PO work description show up on the new SES. The SES number is also listed.

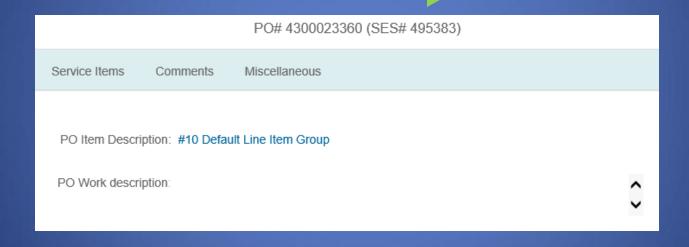

### Enter info into all areas marked with a

### blue \* asterisk

| *Work Date:        | 08/28/2018         | To:    | 08/28/2018      | ā    |
|--------------------|--------------------|--------|-----------------|------|
| *Work Performed:   | Please describe th | e work | performed.      |      |
| *Region:           | NORTHERN           |        |                 | ~    |
| *Service Unit:     | DENVER             |        |                 | ~    |
| Facility:          | CHEYENNE WY -      | CHEYE  | ENNE YARD       | ~    |
| *Subdivision:      | LARAMIE SUB        |        |                 | ~    |
| *Milepost From:    | 00.1               | To:    | 00.2            |      |
| Delivery Location: | cheyenne , WY      |        |                 |      |
| UP Gang#:          |                    |        |                 |      |
| Invoice Date:      | 11/29/2018 🖽       | *Sup   | plier Reference | e #: |

Enter supplier reference number. This is a number used internally by the supplier. The number cannot be duplicate. If you do not have one, type in the SES #.

| UP Gang#:     |             |                        | • |  |
|---------------|-------------|------------------------|---|--|
| Invoice Date: | MM/DD/YY₁ 🛅 | *Supplier Reference #: |   |  |

## Click the "Add Service Items" prompt to attach applicable service items to the SES

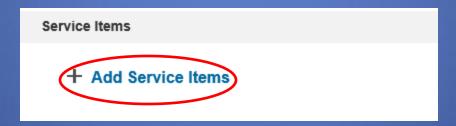

# If the PO is not associated with a contract, three generic line items will populate

| < Billab                          | le Items |             |       |
|-----------------------------------|----------|-------------|-------|
| All service item categories       |          |             | ~     |
| Search                            |          |             | Q     |
| no items selected.                |          |             |       |
| Service Item Details              |          |             |       |
| Total billable material \$ amt    |          |             |       |
| each                              |          |             |       |
| Total billable labor \$ amt       |          |             |       |
| each                              |          |             |       |
| Total billable equip/reimb \$ amt |          |             |       |
| each                              |          |             |       |
|                                   |          |             |       |
|                                   | Add More | Add & close | Close |

Select the lines you want to add and click "Add & Close"

### Click the Line Item to edit

| Description                                          | Qty | UOM  | Unit Price | Extn Amt |     |
|------------------------------------------------------|-----|------|------------|----------|-----|
| Service Item Details                                 |     |      |            |          |     |
| #10 Total billable material \$ amt<br>Enter Quantity | 0   | each | \$1.0      | 0        | ⊗ > |

# With the generic lines, you will put the Lump Sum amount in the quantity box

| <                                                                      | Total billable material \$ amt                | $\nabla$ |
|------------------------------------------------------------------------|-----------------------------------------------|----------|
| Service Item Details #10 Total billable material \$ amt Contract Line# |                                               |          |
|                                                                        | *Quantity (each):  10000  Comments:  Comments |          |
|                                                                        | Extended Amt: 10000 X \$1 = \$10,000.00       |          |
|                                                                        | Contracted Qty: 1                             |          |

The billable items prompt will list all of the service item categories. Select the appropriate items and click "Add". The page will confirm that the item was added below the "billable items" box.

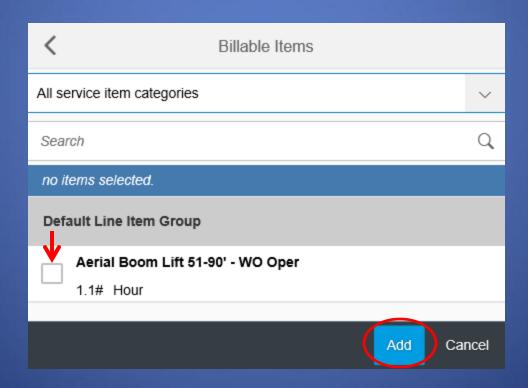

The (+) and (–) buttons are used to add a new line item with the same name, NOT to denote the quantity.

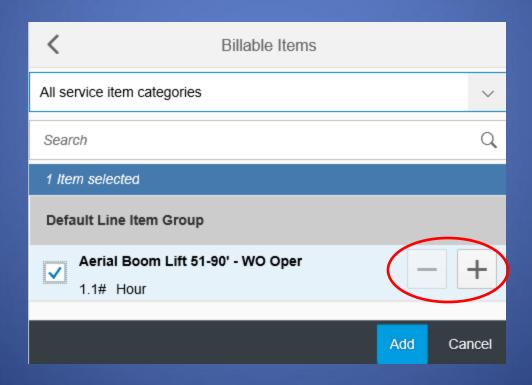

## When done, click the cancel button to close the prompt and go back to the SES

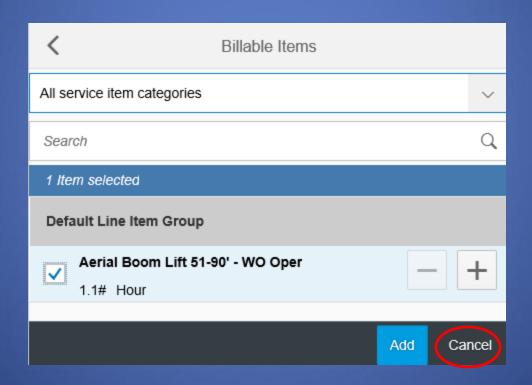

## Under the "Service items" box, click the arrow to the right of the (X) to edit.

#### Service Items + Add Service Items Description Qty UOM Unit Price Extn Amt System-Wide Transloading 20# Labor-Supervisor/Supt-ST-without vehicle 0 Hour \$46.09 Enter Employee and Hrs 30# Labor-Supervisor/Supt-OT-without vehicle 0 \$68.54 Hour Enter Employee and Hrs

Enter the Quantity, Unit Price, and any comments on the next screen. Enter quantity in the box if the line item is based off quantity. Enter dollar amount if the line item is lump sum or variable rate. Click "Save" in the bottom right corner.

| Default Line Item Group<br>10# Aerial Boom Lift 51-90' - WO Oper<br>Service ID: 3000006 |                                 |    |            |
|-----------------------------------------------------------------------------------------|---------------------------------|----|------------|
|                                                                                         | *Quantity (Hour):  *Unit Price: |    |            |
|                                                                                         | 1000 Comments: Comments         |    |            |
|                                                                                         | Extended Amt:                   |    |            |
|                                                                                         |                                 |    |            |
|                                                                                         |                                 | •  | ļ          |
|                                                                                         |                                 | Sa | ave Remove |

### The program will take you back to the original SES screen. Ensure the Invoice Total is accurate.

#### Service Items

#### + Add Service Items

| Description                                         | Qty | UOM  | Unit Price Ext | n Amt               |
|-----------------------------------------------------|-----|------|----------------|---------------------|
| System-Wide Transloading                            |     |      |                |                     |
| 20# Labor-Supervisor/Supt-ST-without vehicle adfasd | 5   | Hour | \$46.09        | \$230.45 ×          |
| 30# Labor-Supervisor/Supt-OT-without vehicle dcasdf | 4   | Hour | \$68.54        | <b>\$274.16</b> × > |

Invoice Total: \$504.61

### Add any comments for the SES in the Comments box.

| Co | mments     |                |               |                      |                 |          |  |
|----|------------|----------------|---------------|----------------------|-----------------|----------|--|
|    | Assigned T | o Routing Type | Date Assigned | Date Action<br>Taken | Action Taken By | Comments |  |
|    | Supplier   | Pending        | 11/28/2018    |                      |                 |          |  |
| (  | Comments : | Comments       |               |                      |                 |          |  |
|    | _          |                |               |                      |                 |          |  |

### Add any attachments associated with the SES on in the "Miscellaneous" box

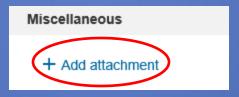

## Select attachment in the "Attachment Receipt" pop-up and select a category. When done, click "OK"

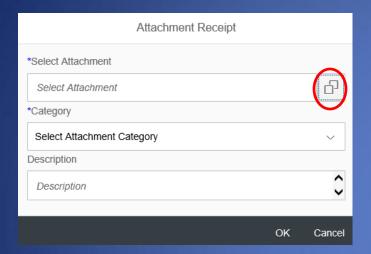

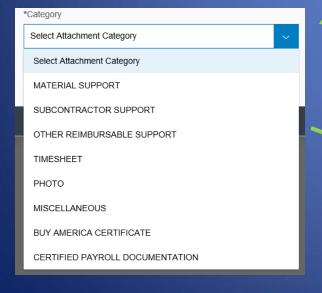

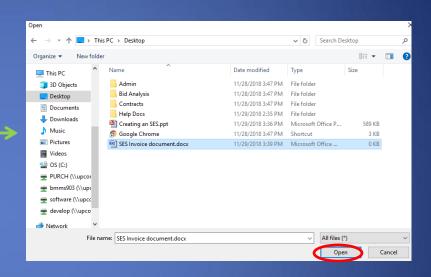

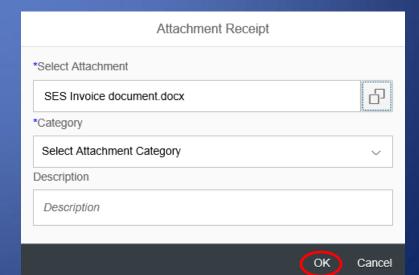

Click the light blue "Next" button after you have ensured all of the data is accurate up to this point.

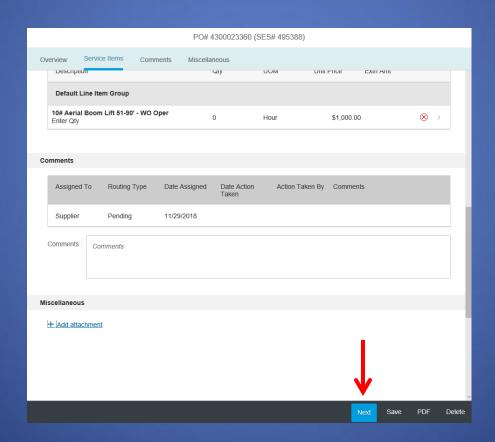

### On the next screen, ensure all data is correct

| <                                                                                  | PO# 4    | 300021521 | (SES# 495344) |                                    |        |                  |  |
|------------------------------------------------------------------------------------|----------|-----------|---------------|------------------------------------|--------|------------------|--|
| Invoice total including markup and surcharges (2 Service Items ) : <b>\$504.61</b> |          |           |               |                                    |        |                  |  |
| Description                                                                        | Quantity | UOM       | Unit Price    | Extn Amt                           | Markup |                  |  |
| System-Wide Transloading                                                           |          |           |               |                                    |        |                  |  |
| Labor-Supervisor/Supt-ST-without vehicle                                           | 5        | Hour      | \$46.09       | \$230.45                           |        | >                |  |
| Labor-Supervisor/Supt-OT-without vehicle                                           | 4        | Hour      | \$68.54       | \$274.16                           |        | >                |  |
|                                                                                    |          |           |               | Item Total:<br>Markup & Surcharge  | :      | \$504.61<br>0.00 |  |
|                                                                                    |          |           |               | Invoice Total:                     |        | \$504.61         |  |
|                                                                                    |          |           |               | Retention Held(0<br>Payment Amount |        | \$504.61         |  |
|                                                                                    |          |           |               | •                                  |        |                  |  |

## If everything is accurate, click "Submit". If anything is inaccurate, click "Previous".

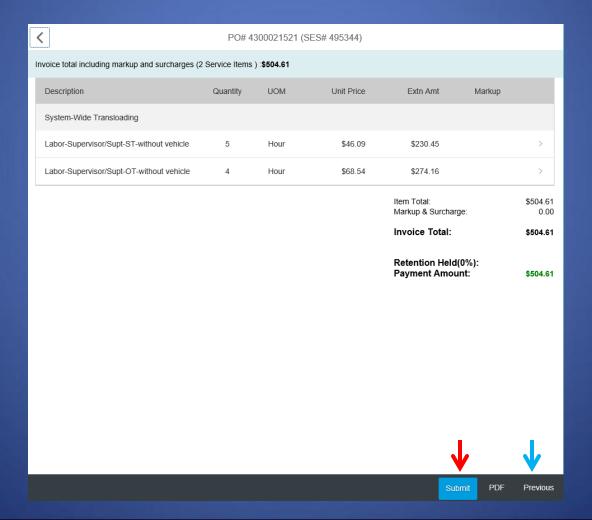

## When successful, the following dialog box will appear. Record the SES number for your reference!

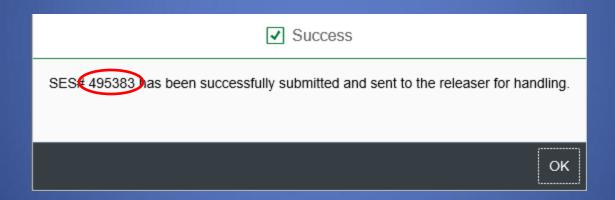